<span id="page-0-0"></span>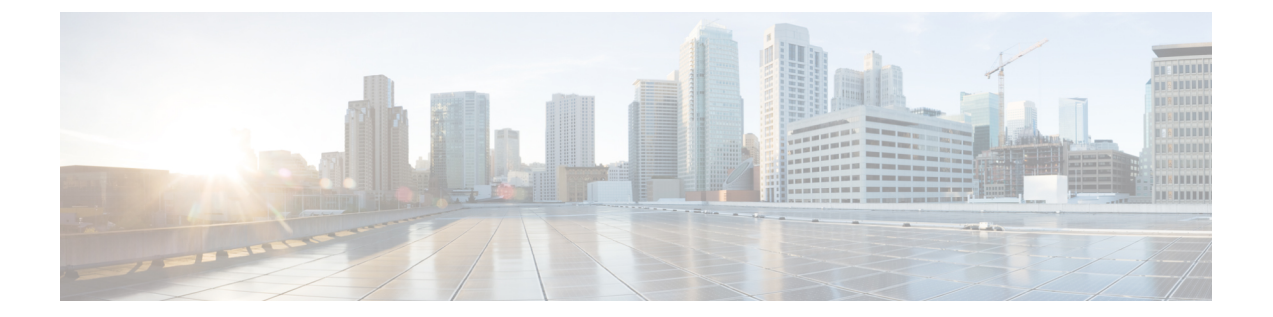

# はじめる前に

この項では、サーバまたはクラスタの置換を開始する前に行うタスクについて説明します。

### 手順

- ステップ **1** 製造元が提供するユーティリティを実行して、新しいサーバ ハードウェアの整合性を確認しま す。
- ステップ **2** 新しいサーバがサポート対象ハードウェアのリストに掲載されており、クラスタの負荷に対応す るため適切にサイジングされていることを確認します。 サーバ モデルの容量については、次の資料を参照してください。
	- ご使用の製品リリースのリリース ノート

をサーバから取得することはできません。

• [http://www.cisco.com/en/US/products/hw/voiceapp/ps378/prod\\_brochure\\_list.html](http://www.cisco.com/en/US/products/hw/voiceapp/ps378/prod_brochure_list.html)

当初のシステム設定以降の規模拡張も考慮してください。

- ステップ **3** サーバ間のリンクが遅延要件を満たしており、データベース複製に対応する十分な帯域幅がある ことを確認します。 詳細については、『*Cisco Unified Communications SRND Based on Cisco Unified Communications Manager*』を参照してください。
- ステップ **4** すべてのシステム パスワードとアカウント ID を記録します。 [アカウント名とパスワードの記録](#page-3-0), (4 ページ)を参照してください。 置換サーバを設定するとき、同一のパスワードを入力する必要があります。これらのパスワード
- ステップ **5** カスタムの呼び出し音ファイル、電話機の背景イメージ、および保留音ソースのすべてについ て、コピーを必ず用意します。 復元を実行すると、これらの項目は復元されます。これは予防措置と考えてください。
- ステップ **6** サーバにインストールされているすべてのロケールの COP ファイルを取得して保管します。

置換後にロケールの再インストールが必要です。

- ステップ **7** コンピュータ名または IP アドレスの変更、およびクラスタへのノードの追加は行わないでくだ さい。
- ステップ **8** ダウンロードしたソフトウェアおよび DVD の整合性を確認します。 次の作業を実行します。
	- ダウンロードしたソフトウェアの MD5 チェックサムを公開値と照合して、ソフトウェアが 正しくダウンロードされたことを確認します。
	- DVD ドライブで DVD を読み取れることを確認します。
- ステップ **9** ルーティング パスにファイアウォールが存在しない場合は、ノード間のファイアウォールを無 効にします(可能な場合)。また、インストールが完了するまでは、ファイアウォールのタイム アウト設定を大きな値にしておきます。 ノードで発着信されるネットワークトラフィックを一時的に許可する(たとえば、これらのノー ドのファイアウォール ルールを IP any/any に設定する)だけでは、必ずしも十分ではありませ ん。ファイアウォールが、タイムアウトのために、ノード間で必要なネットワーク セッション を閉じる可能性があります。
- ステップ **10** 置換後に実行するすべてのシステム テストを置換前にも実行して、置換前にテストで問題が発 生しないことを確認します。 これらのテストを記録して、置換後に同一のテストを実行できるようにします。
- ステップ **11** DNS を使用する場合は、置換するすべてのサーバが DNS に正しく設定されていることを確認し ます。クラスタのすべてのノードが DNS を使用するか、どのノードでも使用しないかのいずれ かにする必要があります。 DNS [登録の確認](#page-7-0), (8 ページ)を参照してください。
- ステップ 12 Cisco Unified Communications Manager ノード間でネットワーク アドレス変換(NAT)およびポー ト アドレス変換(PAT)を実行しないでください。
- ステップ 13 Cisco Unified Communications Manager Real Time Monitoring Tool (RTMT) を使用して、すべての 登録情報を記録します。 [登録数の確認](#page-8-0), (9ページ)を参照してください。 古いサーバが稼働していない場合、このタスクは実行できません。
- ステップ 14 Cisco Unified Communications Manager Real Time Monitoring Tool (RTMT) を使用して、すべての 重要なサービスおよびそのアクティベーション ステータスを記録します。 [重要なサービスの記録](#page-9-0), (10 ページ)を参照してください。

古いサーバが稼働していない場合、このタスクは実行できません。

ステップ 15 Cisco Unified Communications Manager Real Time Monitoring Tool (RTMT) の Syslog ビューアを使 用して、重大度が [エラー (Error) ] 以上のイベントがないかどうかを確認します。 この作業を実行して、システムに影響を及ぼすエラーがシステム上で発生していないことを確認 します。 システム [エラーの検索](#page-9-1), (10ページ)を参照してください。

古いサーバが稼働していない場合、このタスクは実行できません。

- ステップ **16** すべての Trace and Log Central ジョブの詳細を記録します。 トレース [ログのジョブ詳細の記録](#page-10-0), (11 ページ)を参照してください。 古いサーバが稼働していない場合、このタスクは実行できません。
- ステップ **17** 必要に応じて、CDR の管理設定および送信先を記録します。 CDR [管理設定の記録](#page-11-0), (12 ページ)を参照してください。 古いサーバが稼働していない場合、このタスクは実行できません。
- ステップ **18** Cisco Unified CM の管理から、サーバに設定されている個々の項目の数を確認します。 [システムの設定項目数の記録](#page-11-1), (12 ページ)を参照してください。 古いサーバが稼働していない場合、このタスクは実行できません。
- ステップ **19** Cisco Unified CM の管理から、[ファームウェアロード情報(Firmware Load Information)] ウィン ドウに表示されるすべての電話ロードとデバイス タイプを記録します。 [ファームウェア情報の記録](#page-12-0), (13 ページ)を参照してください。

Cisco UnifiedCommunications Managerに付属していないカスタムデバイスタイプがある場合は、 適切なCOPファイルを必ず用意します。置換後にデバイスタイプの再インストールが必要です。 古いサーバが稼働していない場合、このタスクは実行できません。

- ステップ **20** 「特記事項」列に示す参照先の項で説明されているすべてのネットワーク設定その他の設定を、 置換するサーバごとに記録します。 次の項を参照してください。
	- [ネットワーク構成時の設定の記録](#page-4-0), (5 ページ).
	- SMTP [設定の記録](#page-7-1), (8 ページ)
	- [ホスト名とタイムゾーンの記録](#page-7-2), (8 ページ)

古いサーバが稼働していない場合、このタスクは実行できません。

- ステップ **21** Cisco Unified CM の管理を使用して、クラスタ内の各ノードのシステム バージョンを比較しま す。そのバージョンの DVD があることを確認します。 システム [バージョンの記録](#page-13-0), (14 ページ)を参照してください。 サービス リリースがある場合は、ベース リリースのメディアとサービス リリースが必要です。
- ステップ **22** クラスタがセキュア モードで動作している場合は、Windows オペレーティング システムを実行 するコンピュータに USB eToken デバイスが装着され、CTL クライアント プラグイン ユーティ リティがインストールされていることを確認します。 これらのタスクの実行および Cisco Unified Communications Manager のセキュリティについては、 『*Cisco Unified Communications Manager Security Guide*』を参照してください。
- ステップ **23** リモート SFTP サーバに対してパブリッシャ サーバの DRS バックアップを実行し、バックアッ プが成功したことを確認します。必要に応じて、DRSのバックアップ場所とスケジュール情報を 記録します。 SFTP が機能していることを確認するには、復元するサーバと同じサブネットにあるコンピュー タで SFTP クライアントを使用して、バックアップをそのコンピュータにダウンロードします。

置換または再インストールするすべてのクラスタ ノードがオンラインになっていて、ノードと して登録されていることを確認します。DRS は登録されているオンライン ノードのみをバック アップします。

古いサーバが稼働していない場合、このタスクは実行できません。

[バックアップの作成を](cucm_b_replacing-single-server-or-cluster-1201_chapter_011.pdf#unique_19)参照してください。

- [システム構成情報](#page-3-1), 4 ページ
- DNS [登録の確認](#page-7-0), 8 ページ
- [登録数の確認](#page-8-0), 9 ページ
- [重要なサービスの記録](#page-9-0), 10 ページ
- システム [エラーの検索](#page-9-1), 10 ページ
- トレース [ログのジョブ詳細の記録](#page-10-0), 11 ページ
- CDR [管理設定の記録](#page-11-0), 12 ページ
- [システムの設定項目数の記録](#page-11-1), 12 ページ
- [ファームウェア情報の記録](#page-12-0), 13 ページ
- システム [バージョンの記録](#page-13-0), 14 ページ

## <span id="page-3-1"></span>システム構成情報

サーバを置換または再インストールする前に、この項に記載された情報を用意する必要がありま す。用意した情報は、復元または再インストールの前後で一致する必要があります。サーバ置換 の場合、この情報は置換前のサーバと置換後のサーバの間で一致する必要があります。

クラスタ内の交換または再インストール対象の各 Cisco Unified Communications Manager サーバに ついて、この情報を収集します。すべての情報を入手する必要はありません。システムおよびネッ トワーク設定に関連する情報のみ収集してください。

## <span id="page-3-0"></span>アカウント名とパスワードの記録

次の表に示す項目を含む、すべてのシステム パスワードとアカウント ID を記録します。これら のパスワードをサーバから取得することはできません。

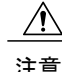

注意 置換サーバを設定するとき、同一のパスワードとアカウント ID を入力する必要があります。

以前に古い製品リリースからアップグレードされたサーバを交換すると、Cisco Unified Communications Manager のインストール プログラムによってパスワードが拒否される可能性があ

ります。これは、パスワード検証ルールが新しい製品リリースで強化されている可能性があるが、 アップグレード中にパスワードの再検証が行われないためです。ただし、交換するサーバで新規 インストールを実行すると、より強力な新しいパスワード検証が行われます。

この問題が発生したら、インストール プログラムで受け付けられる新しいパスワードを選択しま す。パスワードの詳細については、『*InstallingCisco UnifiedCommunications Manager*』のドキュメ ントを参照してください。

| フィールド                 | 説明                                                                                                    |
|-----------------------|----------------------------------------------------------------------------------------------------|
| 管理者 ID:               | CLI へのセキュア シェル アクセス、Cisco Unified CM の管理へのログ<br>イン、およびディザスタ リカバリ システムへのログインに使用する<br>ユーザ ID。                                                             |
| 管理者パスワード              | 管理者 ID アカウントへのログインに使用するパスワード。                                                                                                    |
| アプリケーション ユー<br>ザ名     | Cisco Unified Communications Manager、Cisco Unified Serviceability など、<br>システムにインストールされているアプリケーションのデフォルトの<br>アプリケーション ユーザ名。                              |
|                       | リリース 5.x では、アプリケーション ユーザ名はインストール時に自<br>動的に CCMAdministrator に設定されます。                                                                                    |
|                       | リリース 6.x では、インストール時にアプリケーション ユーザ名を選<br>択します。                                                                                                    |
| アプリケーション ユー<br>ザパスワード | Cisco Unified Communications Manager, Cisco Unified Serviceability $\forall \xi \in \Sigma$ ,<br>システムにインストールされているアプリケーションのデフォルトの<br>パスワードとして使用されるパスワード。 |
| セキュリティ パスワー<br>F:     | クラスタ内の Cisco Unified Communications Manager サーバが相互の通<br>信に使用するセキュリティパスワード。                                                                              |
|                       | クラスタ内のすべてのノードに対して、同一のパスワードを入力する<br>必要があります。                                                                                                    |

表 **1**:パスワードおよびアカウント設定データ

## <span id="page-4-0"></span>ネットワーク構成時の設定の記録

П

次の手順に従って、ネットワーク設定を記録します。

置換サーバを設定するとき、同一のネットワーク設定を入力する必要があります。置換サーバ でネットワーク設定を変更しないでください。唯一の例外は NIC 速度と二重化設定で、これ らはこの項で説明するとおりに設定します。 注意

### 手順

ステップ1 Cisco Unified Communications オペレーティング システムの管理で、[表示 (Show)]>[ネットワー ク (Network) ]に移動します。

ステップ2 次の表に示す項目を含む、すべてのネットワーク設定を記録します。

#### 表 **2**:ネットワーク設定情報

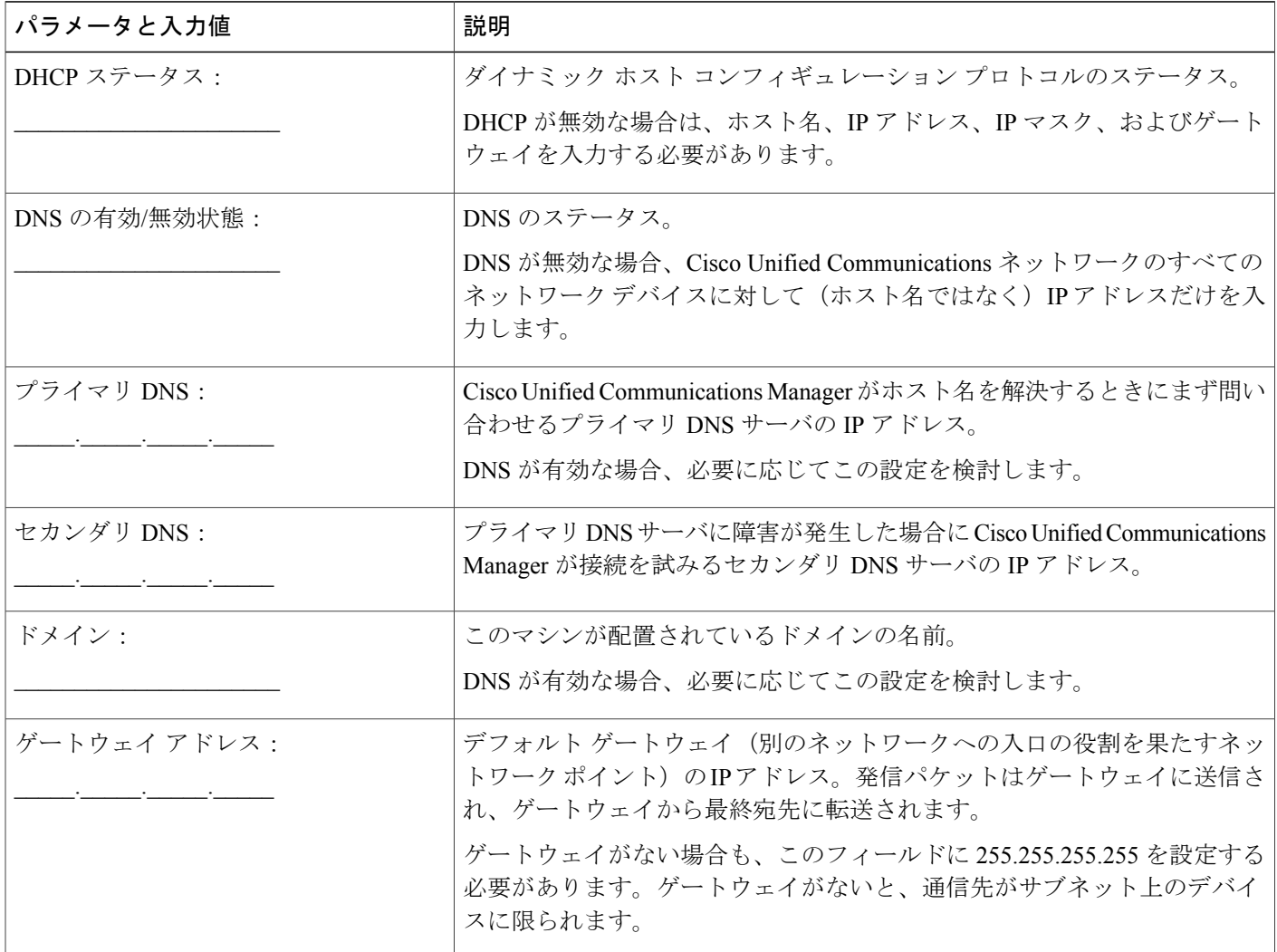

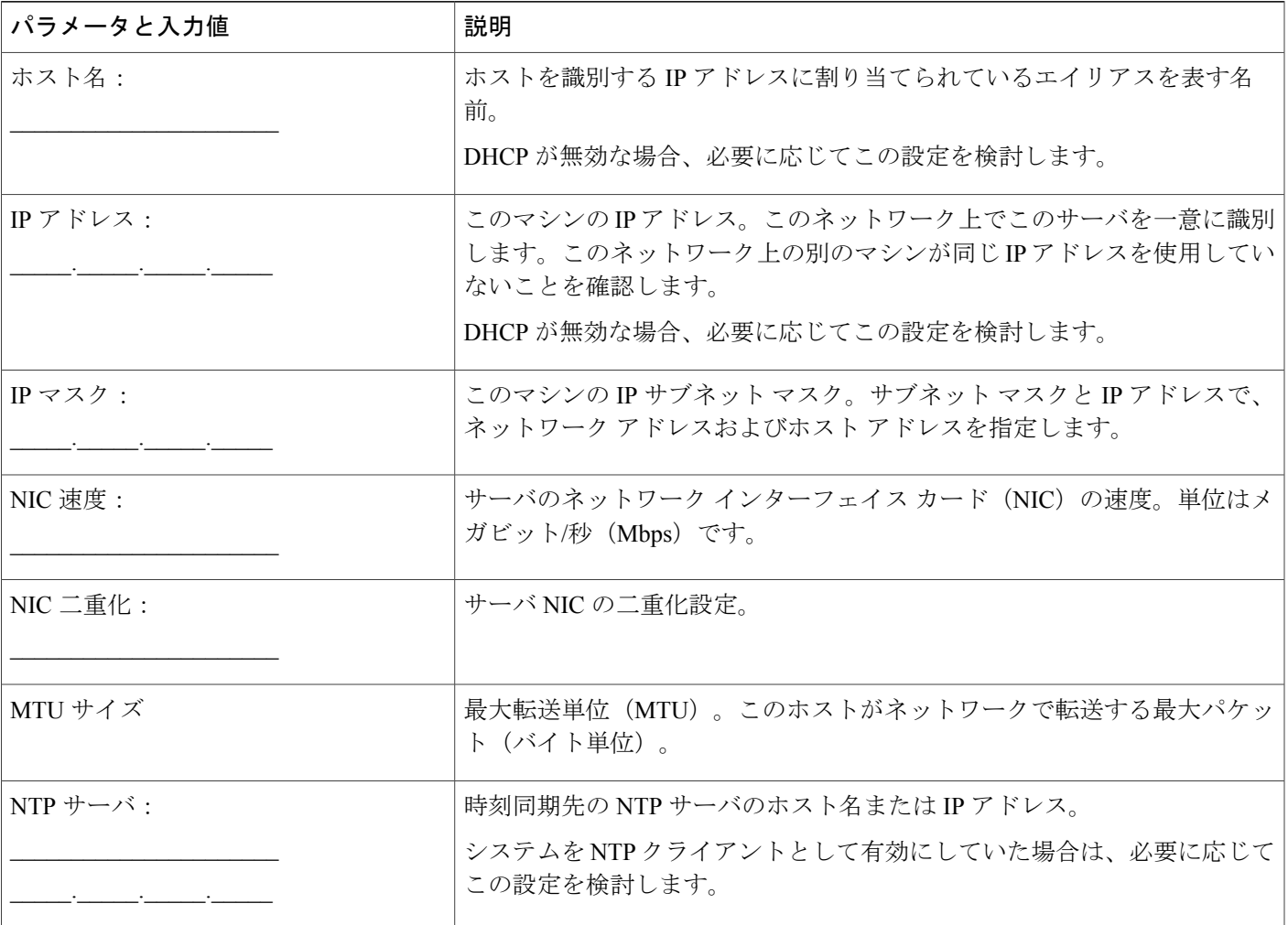

ステップ **3** 新しいサーバを接続するスイッチ ポートの NIC 速度と二重化設定を記録します。

NIC 設定は、サーバとスイッチ ポートで同じ設定にする必要があります。GigE(1000/FULL)の 場合、NIC およびスイッチ ポートの設定をどちらも Auto/Auto に設定する必要があります。固定 値は設定しないでください。

ネットワーク耐障害性を使用している場合、置換を実施するとネットワーク耐障害性の設定が失 われます。そのため、アップグレード後に各サーバで設定する必要があります。

Cisco UnifiedCommunications Managerサーバに接続されているすべてのスイッチポートで、PortFast を有効にします。PortFastを有効にすることで転送遅延(スパニングツリープロトコル (STP)の 学習状態およびリッスン状態から転送状態に変化するまで、ポートが待機する時間)が短縮され、 スイッチのポートがブロック状態から転送状態にすばやく切り替わります。

### 関連トピック

[はじめる前に](#page-0-0), (1 ページ)

## <span id="page-7-1"></span>**SMTP** 設定の記録

次の手順に従って、SMTP サーバの設定を記録します。この設定は、送信電子メールに使用され る SMTP ホストのホスト名または IP アドレスを指定します。

#### 手順

- ステップ **1** Cisco Unified Communications オペレーティング システムの管理で、[設定(Settings)] > [SMTP] に 移動します。
- ステップ **2** SMTP サーバの IP アドレスまたはホスト名を記録します。

## <span id="page-7-2"></span>ホスト名とタイムゾーンの記録

次の手順に従って、ホスト名およびタイムゾーン設定を記録します。

#### 手順

- ステップ1 Cisco Unified Communications オペレーティング システムの管理で、[表示 (Show)] > [システム (System)] に移動します。
- ステップ **2** 次のフィールドの設定を記録します。
	- •「ホスト名 (Host Name) 1: サーバの一意のホスト名
	- [タイムゾーン (Time Zone) ]: ローカル タイム ゾーンとグリニッジ標準時 (GMT) からの 時差

## <span id="page-7-0"></span>**DNS** 登録の確認

DNS を使用する場合は、置換するすべてのサーバが DNS に正しく登録されていることを確認し ます。

### 手順

- ステップ **1** コマンド プロンプトを開きます。
- ステップ **2** 各サーバを DNS 名で ping するには、次のように入力します。

**ping** *DNS* 名

ステップ **3** 各サーバを IP アドレスで検索するには、次のように入力します。

**nslookup** *IP* アドレス

関連トピック

[はじめる前に](#page-0-0), (1 ページ)

## <span id="page-8-0"></span>登録数の確認

Cisco Unified Communications Manager Real Time Monitoring Tool(RTMT)を使用して、登録された 電話機とゲートウェイの数を含む登録済みデバイスの数を記録します。

### 手順

- ステップ **1** Cisco Unified CM の管理から [アプリケーション(Application)] > [プラグイン(Plugins)] を選択 し、[検索(Find)] をクリックし、適切な RTMT インストーラの横にある [ダウンロード (Download)] リンクをクリックして、Cisco Unified Communications Manager Real Time Monitoring Tool(RTMT)をダウンロードしてインストールします。 Microsoft Windows オペレーティング システムを実行しているコンピュータに RTMT ツールをイ ンストールする場合は、Cisco Unified Communications Manager Real Time Monitoring Tool-Windows の [ダウンロード(Download)] リンクをクリックします。Linux オペレーティング システムを実 行しているコンピュータにRTMTツールをインストールする場合は、Cisco UnifiedCommunications Manager Real Time Monitoring Tool-Linux の [ダウンロード(Download)] リンクをクリックしま す。
- ステップ2 RTMT を開きます。
- ステップ **3** 次のいずれかの作業を実行します。
	- [クイック起動チャネル(Quick Launch Channel)] で、[CallManager] タブ、[表示(View)] タ ブ、[デバイス(Device)] カテゴリの順にクリックして、[デバイス(Device)] アイコンを クリックします。
	- [CallManager] > [モニタ(Monitor)] > [デバイスの要約(Device Summary)] を選択します。

ステップ **4** Cisco Unified Communications Manager ノードごとに、表示される各デバイス タイプの数を記録し ます(登録済みの電話機、FXS、FXO、T1Cas、PRI、MOH、MTP、CFB、XCODE、および H323 ゲートウェイの数など)。

関連トピック

[はじめる前に](#page-0-0), (1 ページ) 完全置換

# <span id="page-9-0"></span>重要なサービスの記録

Cisco Unified Communications Manager Real Time Monitoring Tool(RTMT)を使用して、すべての重 要なサービスおよびそのステータスを記録します。

### 手順

- ステップ **1** 次のいずれかの作業を実行します。
	- [クイック起動チャネル(Quick Launch Channel)] で、[システム(System)] タブ、[表示 (View) | タブ、[サーバ (Server) | カテゴリの順にクリックして、[重要なサービス (Critical Services)] アイコンをクリックします。
	- [システム(System)] > [サーバ(Server)] > [重要なサービス(Critical Services)] を選択し ます。
- ステップ **2** クラスタ内のノードごとに、すべての重要なサービスのステータスを記録します。

## 関連トピック

[はじめる前に](#page-0-0), (1 ページ) 完全置換

## <span id="page-9-1"></span>システム エラーの検索

Cisco Unified Communications Manager Real Time Monitoring Tool(RTMT)の Syslog ビューアを使 用して、重大度が [エラー (Error) ] 以上のイベントがないかどうかを確認します。

### 手順

ステップ **1** RTMT を開き、次のいずれかの作業を実行します。

- [クイック起動チャネル(Quick Launch Channel)] で、[システム(System)] タブ、[ツール (Tools)] タブの順にクリックして、[Syslog ビューア(SysLog Viewer)] アイコンをクリッ クします。
- [システム(System)] > [ツール(Tools)] > [Syslog ビューア(SysLog Viewer)] > [Syslog ビューアを開く(Open SysLog Viewer)] の順に選択します。
- ステップ **2** [ノードの選択(Select a Node)] ドロップダウン リスト ボックスで、表示するログが格納されて いるサーバを選択します。
- ステップ **3** [アプリケーションのログ(Application Logs)] フォルダをダブルクリックします。
- ステップ **4** 重大度が [エラー(Error)] 以上のイベントがないかどうかを確認します。
- ステップ **5** 各ログを参照して、システムに影響を及ぼすエラーがないかどうかを確認します。

関連トピック

[はじめる前に](#page-0-0), (1 ページ) 完全置換

# <span id="page-10-0"></span>トレース ログのジョブ詳細の記録

すべての Trace and Log Central ジョブの詳細を記録します。

### 手順

- ステップ **1** RTMT を開き、次のいずれかの作業を実行します。
	- [クイック起動チャネル(Quick Launch Channel)] で、[システム(System)] タブ、[ツール (Tools)] タブの順にクリックして、[ジョブステータス(Job Status)] アイコンをクリック します。
	- [システム(System)] > [ツール(Tools)] > [トレース(Trace)] > [ジョブステータス(Job Status)] を選択します。
- ステップ2 スケジュール済みの各ジョブをダブルクリックし、[詳細の表示 (Show Detail) ] ダイアログボッ クスに表示される各ジョブの詳細を記録します。

### 関連トピック

[はじめる前に](#page-0-0), (1 ページ)

## <span id="page-11-0"></span>**CDR** 管理設定の記録

必要に応じて、CDR の管理設定および送信先を記録します。

[CDR の管理設定 (CDR Management Configuration)  $\vert \nabla \psi \rangle$ を使用して、呼詳細レコード (CDR)ファイルと呼管理レコード(CMR)ファイルに割り当てるディスク スペースの容量、 ファイルを削除するまでの保存日数、およびCDRの送信先となる最大3つの課金アプリケーショ ン サーバを設定します。CDR Repository Manager サービスは、CDR ファイルと CMR ファイルが 正常に送信されるか、[CDRの管理設定(CDR ManagementConfiguration)]ウィンドウで課金アプ リケーション サーバが変更または削除されるか、ファイルが保存期間を過ぎて削除されるまで、 [CDRの管理設定(CDR ManagementConfiguration)]ウィンドウに設定されている課金サーバに対 して、これらのファイルの送信を繰り返し試行します。

## 手順

ステップ1 Cisco Unified Serviceability から、「ツール (Tools) |> [CDR管理 (CDR Management) | を選択しま す。

[CDR の管理設定(CDR Management Configuration)] ウィンドウが表示されます。

ステップ2 [一般的なパラメータ (General Parameters)]および [課金アプリケーション サーバ パラメータ (Billing Application Server Parameters)] の値を記録します。

関連トピック

[はじめる前に](#page-0-0), (1 ページ)

## <span id="page-11-1"></span>システムの設定項目数の記録

CiscoUnifiedCMの管理から、置換後に確認する、システムに設定されている各項目の数を取得し ます。カウントする項目の例を次に示します。

- 電話機
- ゲートウェイ
- トランク
- ユーザ
- ルート パターン
- CTI ポート
- CTI ルート ポイント

### 手順

- ステップ **1** CiscoUnifiedCMの管理で、カウントする各項目のウィンドウにアクセスし、検索パラメータを入 力せずに[検索 (Find) 1をクリックします。たとえば、次のようなウィンドウにアクセスします。
	- [電話の検索と一覧表示(Find and List Phones)]([デバイス(Device)] > [電話(Phone)])
	- [ゲートウェイの検索と一覧表示(Find and List Gateway)]([デバイス(Device)] > [ゲート ウェイ(Gateway)])
	- [トランクの検索と一覧表示(Find and List Trunks)]([デバイス(Device)] > [トランク  $(Trunk)$ ]
	- [ルートパターンの検索と一覧表示(Find andListRoutePatterns)]([コールルーティング(Call Routing)] > [ルート/ハント(Route/Hunt)] > [ルートパターン(Route Pattern)])
	- [ユーザの検索と一覧表示(Find and List Users)]([ユーザ管理(User Management)] > [エン ドユーザ(End Users)])
	- [アプリケーションユーザの検索と一覧表示(Find and List Application Users)]([ユーザ管理 (User Management)] > [アプリケーションユーザ(Application Users)])
- ステップ **2** 各項目(デバイス、ルート パターン、およびユーザ)の数を記録します。

#### 関連トピック

[はじめる前に](#page-0-0), (1 ページ) 完全置換

## <span id="page-12-0"></span>ファームウェア情報の記録

[ファームウェア ロード情報(Firmware Load Information)] ウィンドウに表示されるすべての電話 ロードとデバイス タイプを記録します。

### 手順

ステップ1 Cisco Unified CM の管理で、[デバイス (Device)]>[デバイスの設定(Device Settings)] > [ファー ムウェアロード情報 (Firmware Load Information) 1を選択します。 [ファームウェア ロード情報(Firmware Load Information)] ウィンドウが表示されます。

ステップ **2** 表示されたすべての電話ロードとデバイス タイプを記録します。

Cisco Unified Communications Manager に付属していないカスタム デバイス タイプがある 場合は、適切なCOPファイルがあることを確認してから再インストールしてください。 (注)

関連トピック

[はじめる前に](#page-0-0), (1 ページ) 完全置換

## <span id="page-13-0"></span>システム バージョンの記録

Cisco Unified Communications オペレーティング システムの管理を使用して、クラスタ内の各ノー ドのシステム バージョンを比較します。

そのバージョンのDVDがあることを確認します。サービスリリースがある場合は、ベースイメー ジのメディアとサービス リリースが必要です。

### 手順

ステップ **1** [Cisco Unified Communicationsオペレーティングシステムの管理(Cisco Unified Communications Operating System Administration) 1ウィンドウで、[表示(Show) 1>[システム(System) 1を選択 します。 [システム ステータス (System Status) ] ウィンドウが表示されます。

ステップ **2** [製品バージョン(Product Version)] フィールドに表示された値をメモします。

### 関連トピック

[はじめる前に](#page-0-0), (1 ページ) 完全置換